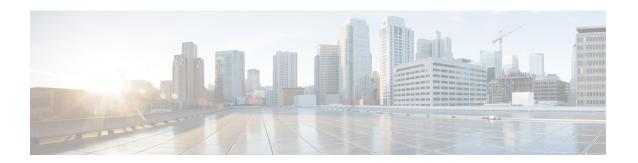

# **Downstream Interface Configuration**

This document describes how to configure the downstream interfaces on the Cisco cBR Series Converged Broadband Router.

- Finding Feature Information, on page 1
- Hardware Compatibility Matrix for the Cisco cBR Series Routers, on page 1
- Information About Downstream Interface Configuration , on page 3
- How to Configure Downstream Interfaces, on page 5
- Configuration Examples, on page 9
- Additional References, on page 12
- Feature Information for Downstream Interface Configuration on the Cisco cBR Router, on page 13

## **Finding Feature Information**

Your software release may not support all the features that are documented in this module. For the latest feature information and caveats, see the release notes for your platform and software release. The Feature Information Table at the end of this document provides information about the documented features and lists the releases in which each feature is supported.

Use Cisco Feature Navigator to find information about platform support and Cisco software image support. To access Cisco Feature Navigator, go to <a href="http://tools.cisco.com/ITDIT/CFN/">http://tools.cisco.com/ITDIT/CFN/</a>. An account on <a href="http://www.cisco.com/">http://www.cisco.com/</a> is not required.

## **Hardware Compatibility Matrix for the Cisco cBR Series Routers**

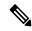

Note

The hardware components that are introduced in a given Cisco IOS-XE Release are supported in all subsequent releases unless otherwise specified.

Table 1: Hardware Compatibility Matrix for the Cisco cBR Series Routers

| Cisco CMTS Platform                       | Processor Engine                                  | Interface Cards                                   |
|-------------------------------------------|---------------------------------------------------|---------------------------------------------------|
| Cisco cBR-8 Converged Broadband<br>Router | Cisco IOS-XE Release 16.5.1 and<br>Later Releases | Cisco IOS-XE Release 16.5.1 and<br>Later Releases |
|                                           | Cisco cBR-8 Supervisor:                           | Cisco cBR-8 CCAP Line Cards:                      |
|                                           | • PID—CBR-SUP-250G                                | • PID—CBR-LC-8D30-16U30                           |
|                                           | • PID—CBR-CCAP-SUP-160G                           | • PID—CBR-LC-8D31-16U30                           |
|                                           |                                                   | • PID—CBR-RF-PIC                                  |
|                                           |                                                   | • PID—CBR-RF-PROT-PIC                             |
|                                           |                                                   | • PID—CBR-CCAP-LC-40G                             |
|                                           |                                                   | • PID—CBR-CCAP-LC-40G-R                           |
|                                           |                                                   | • PID—CBR-CCAP-LC-G2-R                            |
|                                           |                                                   | • PID—CBR-SUP-8X10G-PIC                           |
|                                           |                                                   | • PID—CBR-2X100G-PIC                              |
|                                           |                                                   | Digital PICs:                                     |
|                                           |                                                   | • PID—CBR-DPIC-8X10G                              |
|                                           |                                                   | • PID—CBR-DPIC-2X100G                             |
|                                           |                                                   | Cisco cBR-8 Downstream PHY Module:                |
|                                           |                                                   | • PID—CBR-D31-DS-MOD                              |
|                                           |                                                   | Cisco cBR-8 Upstream PHY Modules:                 |
|                                           |                                                   | • PID—CBR-D31-US-MOD                              |

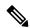

Note

Do not use DPICs (8X10G and 2x100G) to forward IP traffic, as it may cause buffer exhaustion, leading to line card reload.

The only allowed traffic on a DPIC interface is DEPI, UEPI, and GCP traffic from the Cisco cBR-8 router to Remote PHY devices. Other traffic such as DHCP, SSH, and UTSC should flow via another router, since DPICs cannot be used for normal routing.

## Information About Downstream Interface Configuration

#### **Overview**

- Each downstream port requires port level configuration and channel level configuration. Port level configuration is optimized with a frequency profile that defines ranges of frequencies available on the port. Channel level configuration is optimized with a QAM profile and channel range configuration block that auto-increments frequency and duplicates annex, modulation, and interleaver.
- Each channel requires a set of parameters: frequency, annex, modulation, interleaver, and DOCSIS channel id.
- Configuration is done in 4 major blocks of configuration:
  - QAM Profile—Example: "cable downstream qam-profile 1"
  - Frequency Profile—Example: "cable downstream freq-profile 2"
  - Port/Controller—Example: "controller Integrated-Cable 3/0/0"
  - RF Channel block—Example: "rf-chan 0 31"

#### **Downstream RF Port and Channel Management**

The downstream RF port and channel management feature is responsible for the configuration and management of the downstream RF ports and channels. Each downstream RF channel can be provisioned either as a DOCSIS or traditional MPEG video QAM channel.

#### **QAM Profile**

A QAM profile describes the common downstream channel modulator settings, referred to as physical layer parameters. This includes QAM constellation, symbol rate, interleaver-depth, spectrum-inversion, and annex. The QAM profile is described by *CCAP DownPhyParams* object. Default QAM profiles are supported and customized for DOCSIS or MPEG Video, which are described as *DocsisPhyDefault* and *VideoPhyDefault* objects, respectively.

A maximum of 32 QAM profiles can be defined. There are six system-defined QAM profiles (0 to 5), which cannot be deleted or modified. You can define profiles 6 to 31.

The system defined profiles are:

- Profile 0 default-annex-b-64-gam
  - interleaver-depth: I32-J4
  - symbol rate: 5057 kilo-symbol/second
  - spectrum-inversion: off
- Profile 1 default-annex-b-256-gam
  - interleaver-depth: I32-J4
  - symbol rate: 5361 kilo-symbol/second

• spectrum-inversion: off

• Profile 2 - default-annex-a-64-qam

• interleaver-depth: I12-J17

• symbol rate: 6952 kilo-symbol/second

• spectrum-inversion: off

• Profile 3 - default-annex-a-256-gam

• interleaver-depth: I12-J17

• symbol rate: 6952 kilo-symbol/second

• spectrum-inversion: off

• Profile 4 - default-annex-b-64-qam

• interleaver-depth: I128-J1

• symbol rate: 5057 kilo-symbol/second

• spectrum-inversion: off

• Profile 5 - default-annex-b-256-qam

• interleaver-depth: I128-J1

symbol rate: 5361 kilo-symbol/second

• spectrum-inversion: off

#### **Spectrum Inversion**

Spectrum inversion happens as a result of mixing processes in RF or IF electronics. Spectrum inversion allows for the adaptation of older equipment with the new plant. The mixing of I and Q are used to create a quadrant profile. For some settops, the inversion of the quadrant profile is needed where the axis are flipped such that I represents the X and Q represents the Y-axis. Most modern equipment can detect and resolve the inversion split.

You can change this spectrum inversion configuration on a user-defined qam-profile. It cannot be changed on a system generated qam-profile from 0 to 5.

#### **Frequency Profile**

A frequency profile defines the ranges of frequencies available on a port. A maximum of 16 frequency profiles can be defined. There are four system-defined frequency profiles (0 to 3), which cannot be deleted or modified. You can define profiles 4 to 15.

The system defined profiles are:

- Profile 0 annex-b-low, Frequency range (Hz): 90000000 863999999
- Profile 1 annex-b-high, Frequency range (Hz): 234000000 1002999999
- Profile 2 annex-a-low, Frequency range (Hz): 94000000 867999999

• Profile 3 - annex-a-high, Frequency range (Hz): 267000000 - 1002999999

The frequency ranges are defined using lanes and blocks:

- Four lanes per port, each lane can support 216 MHz range.
- Four blocks per lane, each block can support 54 MHz range.
- Lanes and blocks may have overlapping frequency ranges.

# **How to Configure Downstream Interfaces**

This section contains the following:

## Configuring the Cisco CMTS Manually Using Configuration Mode

Connect a console terminal to the console port on the I/O controller. When asked if you want to enter the initial dialog, answer **no** to go into the normal operating mode of the router. After a few seconds the user EXEC prompt (**Router>**) appears.

## Configuring the QAM Profile on the Downstream Channels

#### **Procedure**

|        | Command or Action                              | Purpose                                                 |  |
|--------|------------------------------------------------|---------------------------------------------------------|--|
| Step 1 | enable                                         | Enables privileged EXEC mode.                           |  |
|        | Example:                                       | Enter your password if prompted.                        |  |
|        | Router> enable                                 |                                                         |  |
| Step 2 | configure terminal                             | Enters global configuration mode.                       |  |
|        | Example:                                       |                                                         |  |
|        | Router# configure terminal                     |                                                         |  |
| Step 3 | cable downstream qam-profile Qam_Profile_ID    | Defines or modifies a QAM profile.                      |  |
|        | Example:                                       |                                                         |  |
|        | Router(config)# cable downstream qam-profile 3 |                                                         |  |
| Step 4 | annex {A   B   C}                              | Defines the profile MPEG framing format. The default is |  |
|        | Example:                                       | Annex B.                                                |  |
|        | Router(config-qam-prof)# annex A               |                                                         |  |
| Step 5 | description LINE                               | Name or description for this profile.                   |  |
|        | Example:                                       |                                                         |  |
|        | Router(config-qam-prof)# description qam1      |                                                         |  |

|         | Command or Action                                                                                                    | Purpose                                                 |  |
|---------|----------------------------------------------------------------------------------------------------|---------------------------------------------------------|--|
| Step 6  | interleaver-depth {I12-J17   I128-J1   I128-J2   I128-J3   I128-J4   I128-J5   I128-J6   I128-J7   I128-J8   I16-J8   I32-J4   I64-J2   I8-J16} | 1                                                       |  |
|         | Example:                                                                                                    |                                                         |  |
|         | Router(config-qam-prof)# interleaver-depth 164-J2                                                                                               |                                                         |  |
| Step 7  | modulation {256   64}                                                                                                    | Defines the modulation. The default is 256QAM.          |  |
|         | Example:                                                                                                    |                                                         |  |
|         | Router(config-qam-prof)# modulation 64                                                                                                    |                                                         |  |
| Step 8  | spectrum-inversion {off   on}                                                                                                    | Enables or disables spectrum inversion. Default is off. |  |
|         | Example:                                                                                                    |                                                         |  |
|         | Router(config-qam-prof)# spectrum-inversion on                                                                                                  |                                                         |  |
| Step 9  | symbol-rate value                                                                                                    | Defines the symbol rate. Value is in kilo-symbol/sec.   |  |
|         | Example:                                                                                                    |                                                         |  |
|         | Router(config-qam-prof)# symbol-rate 5057                                                                                                    |                                                         |  |
| Step 10 | exit                                                                                                    | Exits from the QAM profile configuration mode.          |  |
|         | Example:                                                                                                    |                                                         |  |
|         | Router(config-qam-prof)# exit                                                                                                    |                                                         |  |

# **Configuring the Frequency Profile on the Downstream Channels**

#### **Procedure**

|        | Command or Action                                     | Purpose                                           |
|--------|-------------------------------------------------------|---------------------------------------------------|
| Step 1 | enable                                                | Enables privileged EXEC mode.                     |
|        | Example:                                              | Enter your password if prompted.                  |
|        | Router> enable                                        |                                                   |
| Step 2 | configure terminal                                    | Enters global configuration mode.                 |
|        | Example:                                              |                                                   |
|        | Router# configure terminal                            |                                                   |
| Step 3 | cable downstream freq-profile DS_frequency_profile_ID | Defines or modifies a frequency profile.          |
|        | Example:                                              |                                                   |
|        | Router(config)# cable downstream freq-profile 4       |                                                   |
| Step 4 | exit                                                  | Exits from the frequency lane configuration mode. |
|        | Example:                                              |                                                   |
|        | Router(config)# exit                                  |                                                   |

# **Configuring the Controller on the Downstream Channels**

#### **Procedure**

|        | Command or Action                                 | Purpose                                                                                                    |  |  |
|--------|---------------------------------------------------|----------------------------------------------------------------------------------------------------|--|--|
| Step 1 | enable                                            | Enables privileged EXEC mode.                                                                                           |  |  |
|        | Example:                                          | Enter your password if prompted.                                                                                        |  |  |
|        | Router> enable                                    |                                                                                                    |  |  |
| Step 2 | configure terminal                                | Enters global configuration mode.                                                                                       |  |  |
|        | Example:                                          |                                                                                                    |  |  |
|        | Router# configure terminal                        |                                                                                                    |  |  |
| Step 3 | controller integrated-cable slot/subslot/port     | Enters the controller sub-mode.                                                                                         |  |  |
|        | Example:                                          |                                                                                                    |  |  |
|        | Router(config) #controller Integrated-Cable 3/0/0 |                                                                                                    |  |  |
| Step 4 | base-channel-power value                          | Sets the base channel power level. If not specified, the                                                                |  |  |
|        | Example:                                          | default value is calculated based on the number of carriers.<br>Maximum limit is 34 dBmV DRFI. If you configure a value |  |  |
|        | Router(config-controller) #base-channel-power 26  | greater than the maximum specified by DRFI, the following message is displayed:                                         |  |  |
|        |                                                   | Caution: RF Power above DRFI specification. May result in minor fidelity degradation.                                   |  |  |
| Step 5 | freq-profile number                               | Specifies the frequency profile for the port.                                                                           |  |  |
|        | Example:                                          |                                                                                                    |  |  |
|        | Router(config-controller)#freq-profile 0          |                                                                                                    |  |  |
| Step 6 | max-carrier value                                 | Specifies the maximum number of carriers.                                                                               |  |  |
|        | Example:                                          |                                                                                                    |  |  |
|        | Router(config-controller)#max-carrier 1           |                                                                                                    |  |  |
| Step 7 | mute                                              | Mutes the port. Use the <b>no</b> prefix to unmute the port. Defaul                                                     |  |  |
|        | Example:                                          | is "no mute".                                                                                                    |  |  |
|        | Router(config-controller) #mute                   |                                                                                                    |  |  |
| Step 8 | rf-chan starting_Qam_ID ending_Qam_ID             | Enters RF channel configuration sub-mode to configure an                                                                |  |  |
|        | Example:                                          | individual channel or a block of channels.                                                                              |  |  |
|        | Router(config-controller) #rf-chan 0 1            |                                                                                                    |  |  |
| Step 9 | shutdown                                          | Changes the port administration state to down. Use the <b>no</b>                                                        |  |  |
|        | Example:                                          | prefix to change the port administration state to up.                                                                   |  |  |
|        | Router(config-controller) #shutdown               |                                                                                                    |  |  |

### **Troubleshooting Tips**

#### **Shutting and No Shutting Downstream Controller Immediately**

**Problem** Shutting down a downstream controller on a cable line card and bringing the controller back up immediately can cause a Queue ID Pending Drain event on the system. This results in traffic disruption to the modems or modems going offline.

**Solution** It is recommended that you wait for a few seconds (>30 secs) before issuing the no shut command on a shut downstream controller. The system also restricts the user from issuing the no shut command immediately by printing this message.

Config change could not be applied as a cleanup is pending following shut on controller x/x/x. Please wait for the cleanup to complete before attempting to no shut controller.

## **Configuring the RF Channel on a Controller**

The RF channel submode is entered from the channel controller configuration submode using the **rf-chan** command as described in the previous section. If an individual channel was specified in the **rf-chan** command, only that channel configuration is changed. If a block of channels was specified in the **rf-chan** command, the configuration change is applied to all channels in the block.

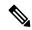

#### Note

If the user tries to add a video type RF channel to a cable interface, the following message appears to reject the configuration:

X/X/X rf-channel XX is video type channel, it can't be configured as primary DS

If a RF channel is configured under cable interface, when the user tries to change the channel type to video, the following message appears to reject the configuration:

X/X/X rf channel X can't be set to video type. It is configured under Cablel/0/1. Please remove the configuration before change the qam type

#### Step 1 docsis-channel-id dcid

#### Example:

Router(config-rf-chan) #docsis-channel-id 1

Changes the channel DOCSIS channel identifier. In block mode, the value is assigned to the first channel and incremented for successive channels.

#### **Step 2 frequency** *value*

#### **Example:**

Router(config-rf-chan) #frequency 93000000

Configures the channel's center frequency in Hz. The available frequency range is determined from the port's frequency profile, if configured. If not configured, the available range will be the full port spectrum. In block mode, the frequency will be assigned to the first channel. Successive channels will get the next center frequency for the annex specified in the QAM profile (+6 Hz for Annex B, +8 Hz for Annex A).

#### Step 3 mute

#### Example:

Router(config-rf-chan) #mute

Mutes the RF channel. Enter the **no** prefix to unmute the channel. Default is "no mute".

#### **Step 4 power-adjust** *pwr\_adj\_range*

#### **Example:**

Router(config-rf-chan) #power-adjust 8.0 - 0.0 dBmV

Adjusts the RF channel's power.

#### **Step 5 qam-profile** *qam\_profile\_number*

#### **Example:**

Router(config-rf-chan) #qam-profile 0

Specifies the QAM profile for this channel.

#### **Step 6 rf-output** *value*

#### **Example:**

Router(config-rf-chan) #rf-output normal

Changes the RF output mode to test the channel.

#### Step 7 shutdown

#### **Example:**

Router(config-rf-chan) #shutdown

Changes the channel administration state to down. Use the **no** prefix to change the channel administration state to up. The default is "no shut".

#### **Step 8 type** *value*

#### **Example:**

Router(config-rf-chan) #type video

Configures the channel QAM type. The default is DOCSIS.

# **Configuration Examples**

#### **Downstream Interface Configuration Example**

The example below shows the configuration of:

- QAM Profile—The system defined QAM profile for Annex B and 256 QAM.
- Frequency Profile—The system defined frequency profile annex-b-low.
- Controller and RF channel—Port 0 on slot 3/0 with frequency profile 0; 96 channels with QAM profile 1 and center frequencies starting at 93 MHz.

```
cable downstream qam-profile 1
 annex B
  modulation 256
  interleaver-depth I32-J4
 symbol-rate 5361
  spectrum-inversion off
 description default-annex-b-256-qam
cable downstream freq-profile 0
 lane 1 start-freq 90000000
   block 1 start-freq 90000000
   block 2 start-freq 138000000
   block 3 start-freq 186000000
   block 4 start-freq 234000000
  lane 2 start-freq 282000000
   block 1 start-freq 282000000
   block 2 start-freq 330000000
   block 3 start-freq 378000000
   block 4 start-freq 426000000
  lane 3 start-freq 474000000
   block 1 start-freq 474000000
   block 2 start-freq 522000000
   block 3 start-freq 570000000
   block 4 start-freq 618000000
  lane 4 start-freq 666000000
   block 1 start-freq 666000000
   block 2 start-freq 714000000
   block 3 start-freq 762000000
   block 4 start-freq 810000000
controller Integrated-Cable 3/0/0
max-carrier 128
base-channel-power 34
 freq-profile 0
 rf-chan 0 95
 type DOCSIS
 frequency 93000000
 rf-output NORMAL
  power-adjust 0
  docsis-channel-id 1
  qam-profile 1
```

#### **Show Command Examples for Displaying the State**

Use the following commands to display the state of any QAM profile, Frequency profile, downstream controller or channel.

#### **QAM Profile Configuration Example**

```
Router#show cable qam-profile 0

QAM Profile ID 0: default-annex-b-64-qam
annex: B
modulation: 64
interleaver-depth: I32-J4
symbol rate: 5057 kilo-symbol/second
spectrum-inversion: off

Router#
```

#### **Frequency Profile Configuration Example**

```
Router#show cable freq-profile 0
Frequency Profile ID 0 annex-b-low:
       Lane 1 start-freq 90000000hz
               Block 1 start-freq 90000000hz
                Block 2 start-freq 138000000hz
                Block 3 start-freq 186000000hz
                Block 4 start-freq 234000000hz
        Lane 2 start-freq 282000000hz
                Block 1 start-freq 282000000hz
                Block 2 start-freq 330000000hz
                Block 3 start-freq 378000000hz
                Block 4 start-freq 426000000hz
       Lane 3 start-freq 47400000hz
                Block 1 start-freq 474000000hz
                Block 2 start-freq 522000000hz
                Block 3 start-freq 570000000hz
               Block 4 start-freq 618000000hz
        Lane 4 start-freq 666000000hz
                Block 1 start-freq 666000000hz
                Block 2 start-freq 714000000hz
                Block 3 start-freq 762000000hz
                Block 4 start-freq 810000000hz
Router#
```

#### **Controller Configuration Example**

```
Router#show controller Integrated-Cable 3/0/0 rf-port

Admin: UP MaxCarrier: 128 BasePower: 34 dBmV Mode: normal
Rf Module 0: UP
Frequency profile: 0
Free freq block list has 1 blocks:
666000000 - 863999999
Rf Port Status: UP
Router#
```

#### **RF Channel Configuration Example**

```
Router#show controller integrated-Cable 3/0/0 rf-channel 0-3 95
Chan State Admin Frequency Type Annex Mod srate Interleaver dcid power output 0 UP UP 93000000 DOCSIS B 256 5361 I32-J4 1 34 NORMAL
        UP
             99000000 DOCSIS B
                                   256 5361 I32-J4
      UP
                                                               34
                                                                     NORMAL
1
 2
      UP UP 105000000 DOCSIS B
                                    256 5361 I32-J4
                                                         3
                                                               34
                                                                     NORMAL
                                    256 5361 I32-J4
                                                                  NORMAL
 3
      UP UP
              111000000 DOCSIS B
                                                          4 34
     UP UP
              663000000 DOCSIS B
                                    256 5361 I32-J4
                                                          96
                                                               34
                                                                     NORMAL
Router# show controller integrated-Cable 3/0/0 rf-channel 0 verbose
Chan State Admin Frequency Type Annex Mod srate Interleaver dcid power output
 0 UP UP 93000000 DOCSIS B
                                    256 5361 I32-J4
                                                         1
Qam profile: 1
Spectrum Inversion: Off
Frequency Lane: 1 Block: 1 index: 1
Resource status: OK
License: granted <02:00:04 EDT Jan 2 2012>
JIB channel number: 0
                                          Video Primary DqQ TM Mpts Sniff
Chan EnqQ Pipe RAF SyncTmr Vid Mac
  0 0 0 4 0 0000.0000.0000 0 0 0
Grp Prio P Prate Phy0-ctl Phy1-ctl Enable Tun-Id L2TPv3 Ses id
 0 0 0 1 1 0 TRUE
                                           0
                                                 0
Chan Qos-Hi Qos-Lo Med-Hi Med-Lo Low-Hi Low-Lo
  0 32774 16384 32768 16384 65536 32768
```

#### Router# sh controllers Integrated-Cable 7/0/0 counter rf-channel

| Controller | RF   | MPEG     | MPEG     | MPEG  | Sync    | MAP/UCD | User  | QAM        |
|------------|------|----------|----------|-------|---------|---------|-------|------------|
|            | Chan | Packets  | bps      | Mbps  | Packets | Packets | Mbps  | Util       |
|            |      |          | Tx       |       |         | Tx      | Tx    | Percentage |
| 7/0/0      | 0    | 0        | 0        | 00.00 | 0       | 0       | 00.00 | 000.00     |
| 7/0/0      | 1    | 0        | 0        | 00.00 | 0       | 0       | 00.00 | 000.00     |
| 7/0/0      | 2    | 8239954  | 2475952  | 02.47 | 0       | 0       | 02.39 | 006.60     |
| 7/0/0      | 3    | 85927382 | 25769779 | 25.76 | 0       | 0       | 24.94 | 068.71     |
| 7/0/0      | 4    | 85927608 | 25769027 | 25.76 | 0       | 0       | 24.94 | 068.71     |
| 7/0/0      | 5    | 8239088  | 2474599  | 02.47 | 0       | 0       | 02.39 | 006.59     |
| 7/0/0      | 6    | 8210840  | 2463770  | 02.46 | 0       | 0       | 02.38 | 006.57     |
| 7/0/0      | 7    | 50103    | 15040    | 00.01 | 0       | 0       | 00.01 | 000.04     |
| 7/0/0      | 8    | 50103    | 15040    | 00.01 | 0       | 0       | 00.01 | 000.04     |

#### Router# show cable licenses ds

\_\_\_\_\_

Entitlement: Downstream License

Consumed count: 672

Consumed count reported to SmartAgent: 672

Forced-Shut count: 0

Enforced state: No Enforcement

Router#

## **Additional References**

#### **Technical Assistance**

| Description                                                                                                    | Link                         |
|----------------------------------------------------------------------------------------------------|------------------------------|
| The Cisco Support website provides extensive online resources, including documentation and tools for troubleshooting and resolving technical issues with Cisco products and technologies.                                                                   | http://www.cisco.com/support |
| To receive security and technical information about your products, you can subscribe to various services, such as the Product Alert Tool (accessed from Field Notices), the Cisco Technical Services Newsletter, and Really Simple Syndication (RSS) Feeds. |                              |
| Access to most tools on the Cisco Support website requires a Cisco.com user ID and password.                                                                                                    |                              |

# Feature Information for Downstream Interface Configuration on the Cisco cBR Router

Use Cisco Feature Navigator to find information about the platform support and software image support. Cisco Feature Navigator enables you to determine which software images support a specific software release, feature set, or platform. To access Cisco Feature Navigator, go to the <a href="https://cfnng.cisco.com/">https://cfnng.cisco.com/</a> link. An account on the Cisco.com page is not required.

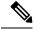

Note

The following table lists the software release in which a given feature is introduced. Unless noted otherwise, subsequent releases of that software release train also support that feature.

#### Table 2: Feature Information for Downstream Interface Configuration

| Feature Name                                                                                           | Releases                        | Feature Information                                                              |
|----------------------------------------------------------------------------------------------------|---------------------------------|----------------------------------------------------------------------------------|
| Downstream Interface<br>Configuration                                                                  | Cisco IOS XE Fuji 16.7.1        | This feature was integrated on the Cisco cBR Series Converged Broadband Routers. |
| Display QAM Utillization Percentage using the sh controllers Integrated-Cable 7/0/0 counter rf-channel | Cisco IOS XE Gibraltar 16.10.1f | This feature was integrated on the Cisco cBR Series Converged Broadband Routers. |

Feature Information for Downstream Interface Configuration on the Cisco cBR Router